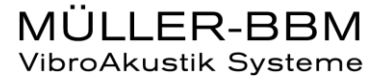

# **PAK**

**PAK ASTUCE DU MOIS 116 | 2018.05**

## **ITERATION DE TRIAXES – GRAPHIC SEQUENCE**

Dans cette Astuce, nous allons réaliser un *Graphic Sequence* permettant l'affichage de triaxes les uns après les autres.

#### **1. INTRODUCTION**

**Prérequis :** Pour réaliser cette Astuce, l'option d'itération pour les *Graphic Sequences* doit être active dans les options principales de *PAK*.

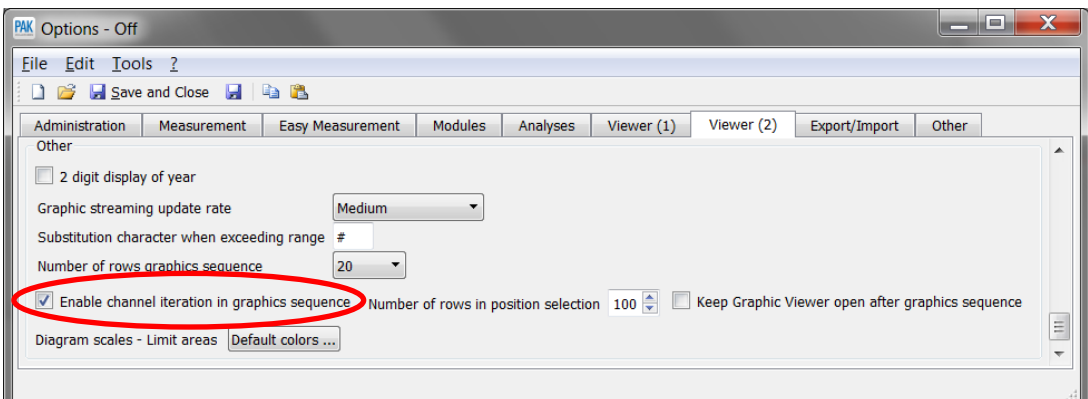

Dans cette Astuce, nous utiliserons la donnée exemple « ExampleODS/Plate » comprenant 4 triaxes (leftfront, leftback, rightfront, rightback) :

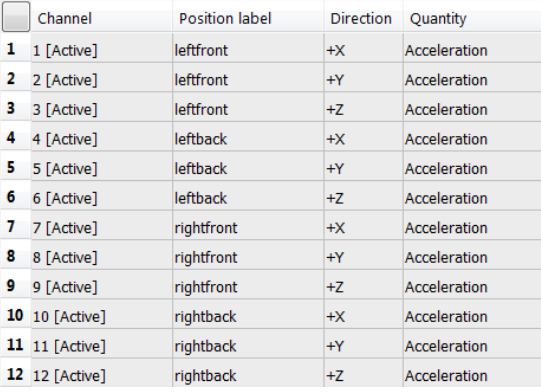

© 2018 Müller-BBM Vibro Akustik Systeme S.A.R.L.

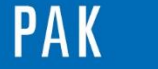

Nous ouvrons un nouveau *Graphic Sequence* dans lequel nous sélectionnons uniquement la première ligne.

### **2. PARAMETRAGE DU GRAPHIC DEFINITION**

Nous renseignons un nom pour un nouveau *Graphic Definition* (ici : « PAK\_Tip\_05\_2018 »), puis nous cliquons sur les : …

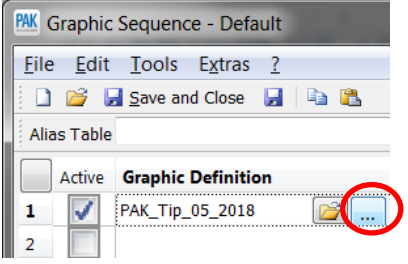

Le *Graphic Definition* est le suivant :

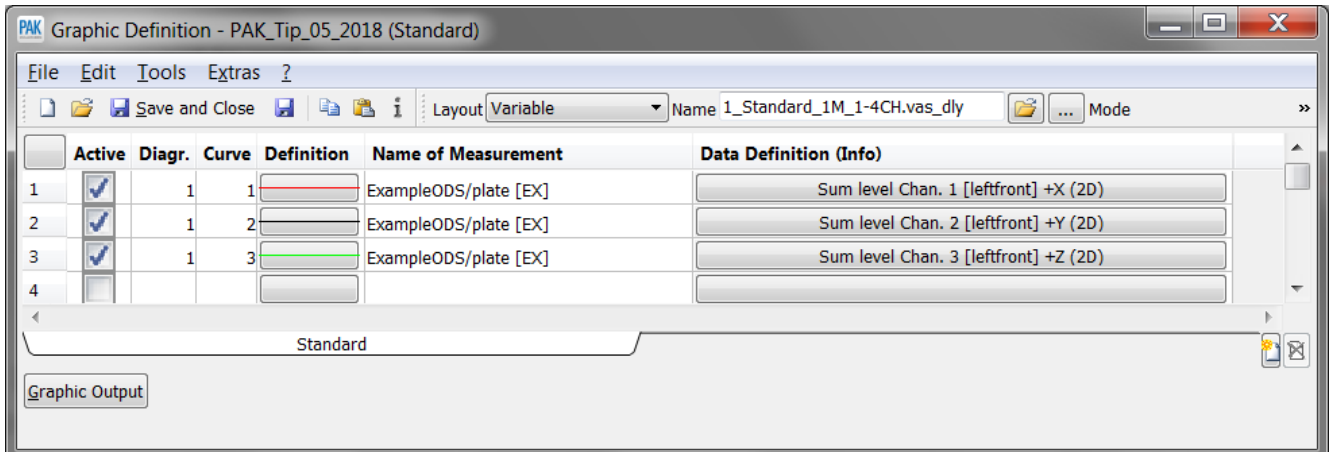

Nous affichons 3 courbes représentant le « Sum Level » des axes X, Y et Z du premier triaxe « leftfront ».

Puis nous cliquons sur « Save and Close », afin de continuer le paramétrage du *Graphic Sequence*.

© 2 0 1 8 M ü l l e r - B B M V i b r o A k u s t i k S y s t e m e S . A . R . L . Page **2** sur **5**

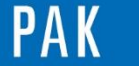

### **3. PARAMETRAGE DE L'ITERATION**

Sélectionnez pour chaque colonne :

- Page(s) : All
- To Iterate : <Triax>
- Iteration Mode : <Triax>

Renseignez un nom de fichier dans la colonne « Triax-Sensors » (ici : « Sensor »), puis cliquez sur : …

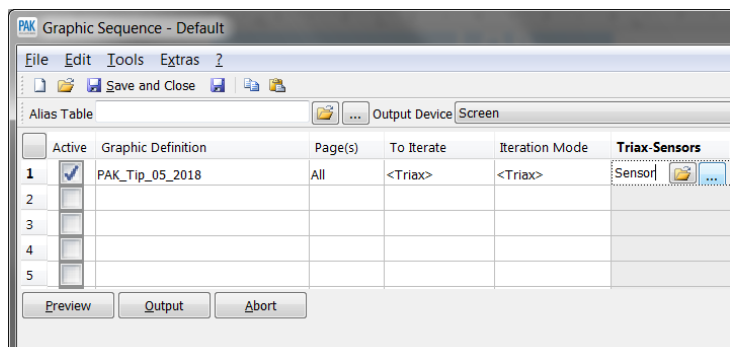

Les messages suivants apparaissent, cliquez sur « Yes » à chaque fois, afin que les triaxes présents dans la mesure soient automatiquement reconnus par *PAK*.

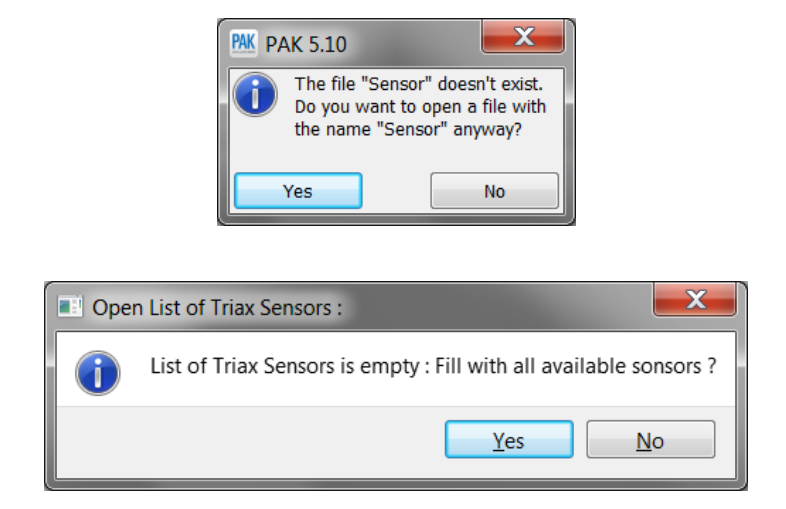

© 2 0 1 8 M ü l l e r - B B M V i b r o A k u s t i k S y s t e m e S . A . R . L . Page **3** sur **5**

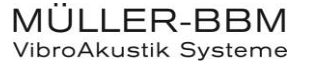

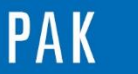

A stuce du Mois 116 | 2018.05

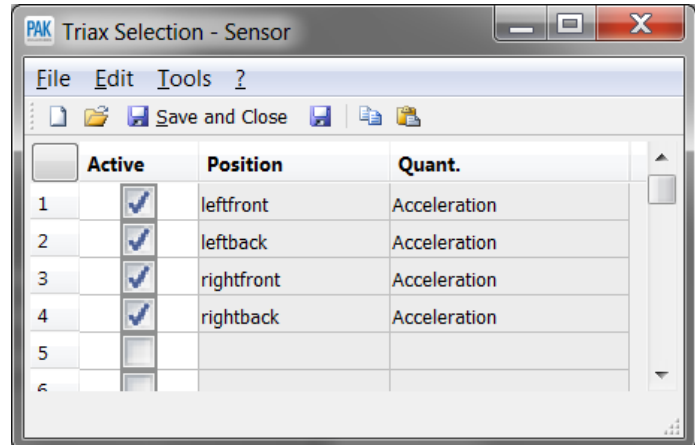

#### **4. PARAMETRAGE DES SORTIES**

Dans le cadre de cette Astuce, nous souhaitons réaliser des images PNG des *Sum Level* des quatre triaxes.

Sélectionnez « File(PNG) » comme « Output Device » :

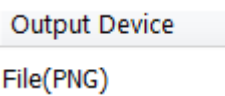

Afin de personnaliser le nom de l'image PNG en fonction du triaxe affiché, allez dans le menu Extra/Options, puis personnalisez le nom du fichier avec la variable « pos » (nom du triaxe).

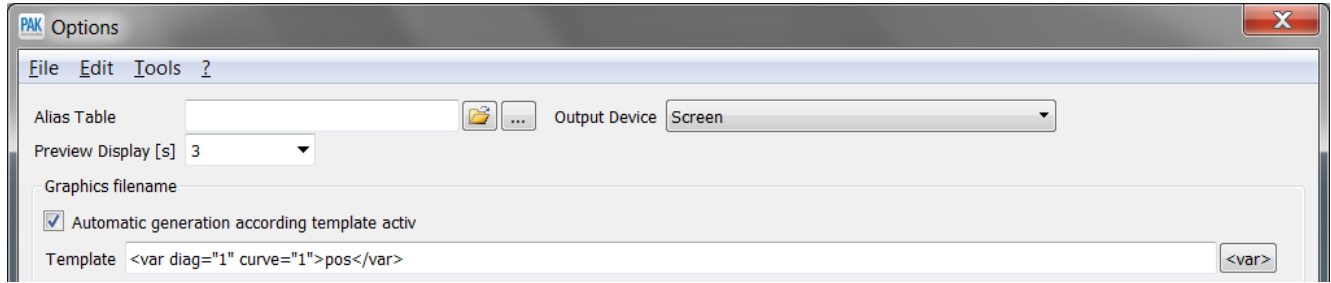

En cliquant sur le « Graphic Output » du *Graphic Sequence*, nous créons 4 fichiers image :

© 2 0 1 8 M ü l l e r - B B M V i b r o A k u s t i k S y s t e m e S . A . R . L . Page **4** sur **5**

MÜLLER-BBM VibroAkustik Systeme

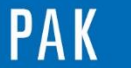

#### Astuce du Mois 116 | 2018.05

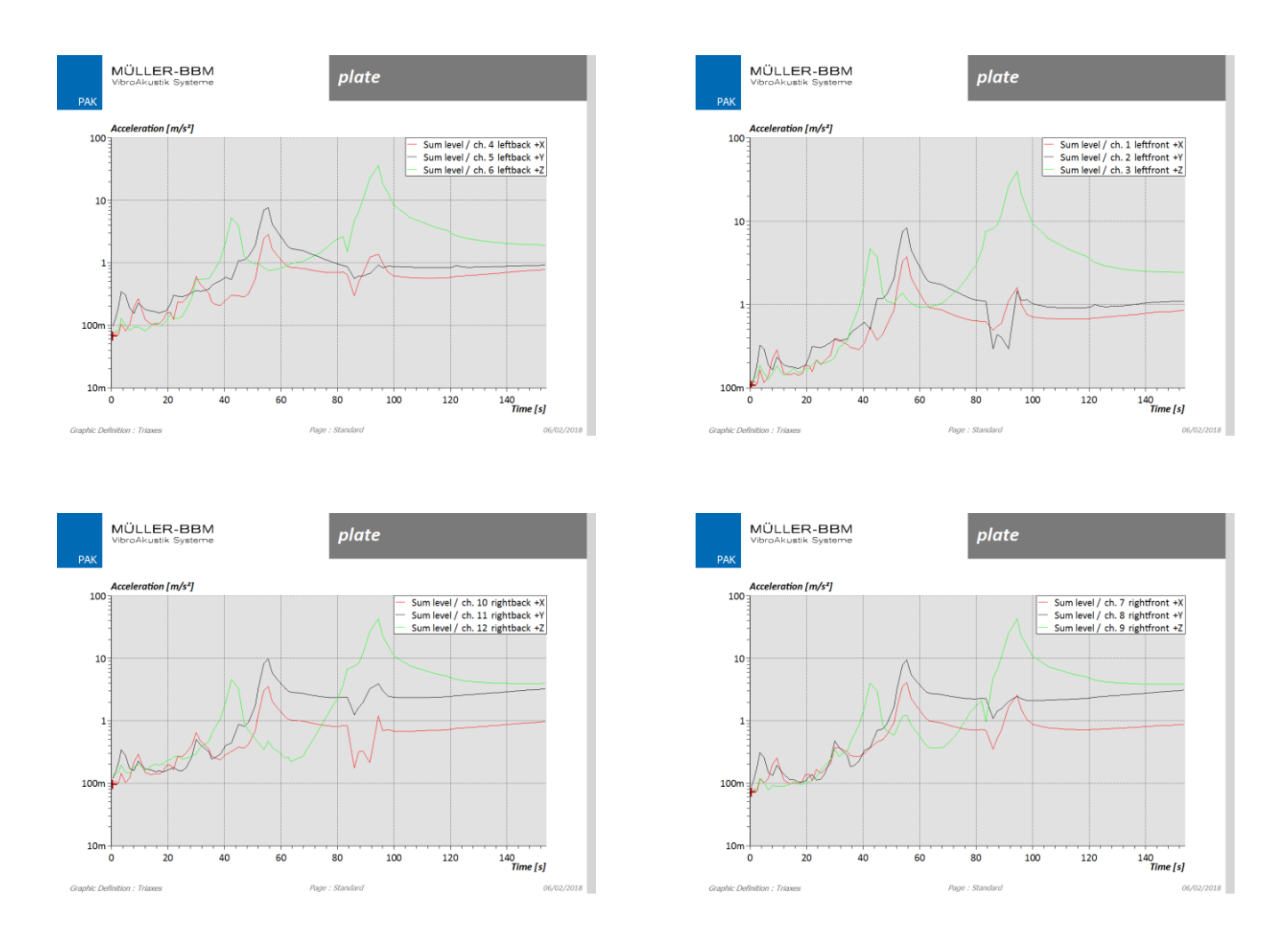

#### **PREVIEW**

Ce qui vous attend en juin 2018 dans votre Astuce PAK : *« Octave-Orders from FFT ».*

#### **ABONNEZ-VOUS**

Envoyez-nous vos coordonnées à l'adresse [info.fr@muellerbbm-vas.fr](mailto:info.fr@muellerbbm-vas.fr) pour recevoir chaque mois par email les dernières informations sur les actualités tout autour de *PAK*.

> **MÜLLER-BBM VibroAkustik Systeme** Parc Saint-Christophe • 10, avenue de l'Entreprise 95865 CERGY-PONTOISE Cedex Tél. standard 01 34 22 58 84 Télécopie 01 34 22 58 85 Tél. hotline 01 34 22 58 86 [www.muellerbbm-vas.fr](http://www.muellerbbm-vas.fr/)

© 2 0 1 8 M ü l l e r - B B M V i b r o A k u s t i k S y s t e m e S . A . R . L . Page **5** sur **5**

MÜLLER-BBM VibroAkustik Systeme